## Dan di bawah ini tampilan jika anda berhasil login...

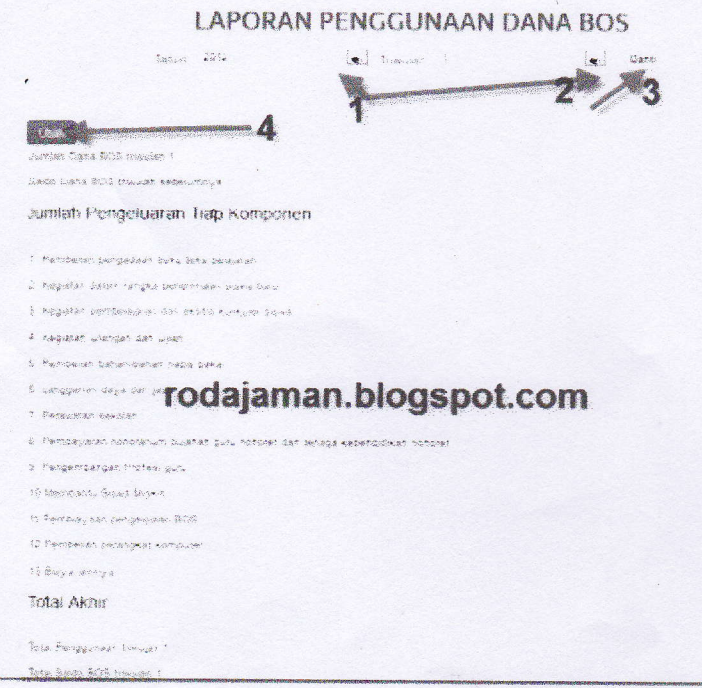

Keterangan gamabr di atas ...

Dalam layar terdapat format laporan penggunaan dana BOS. Pilih tahun sesuai data yang akan anda masukkan.

Pilift triwulan pada tahun tersebut yang sesuai dengan data yang akan Anda masukan.

Kalau sudah memilih tahun dan triwulan jangan lupa klik tombol ganti.

Selanjutnya Anda lihat tabel penggunaan dana BOS berdasarkan 13 komponen. Untuk memasukkan data, tekanlah tombol "Ubah", jika sudah menekan tombol "Ubah" maka tabel pengisian angka akan menjadi aktif dan siap untuk diisi seperti pada gambar berikut ini...